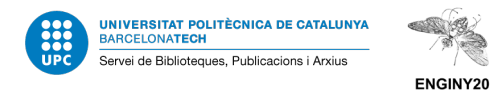

**Journal Impact Factor Journal Citation Reports**

# Search Web of Science in [discovery.upc.edu](about:blank)

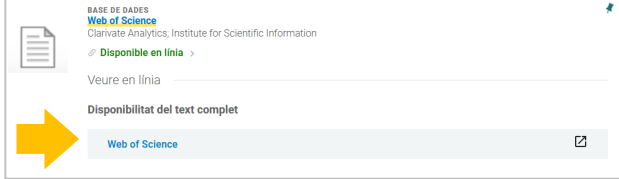

You may login to access. Click on "Send" and write your

#### username and password.

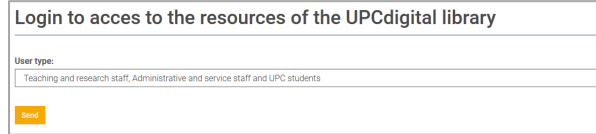

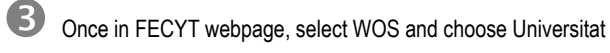

# Politècnica de Catalunya.

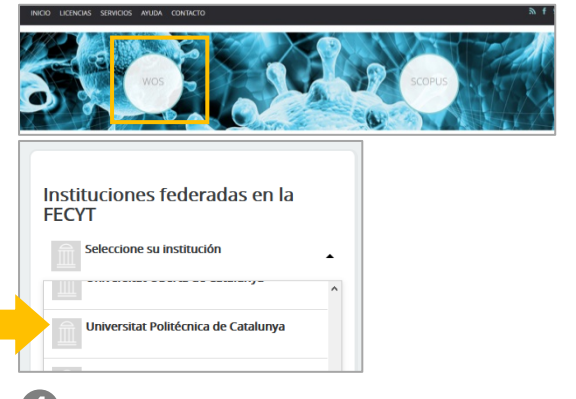

In Web of Science, select "Products" and choose "Journal Citation Reports".

#### What do you want to do?

- **A. Find a list of journals about a certain topic sorted by impact factor?**
- **B. Search for the impact factor of a journal?**
- **C. Find journals that have published about your topic and see their impact factor?**

**A. Find a list of journals about a certain topic sorted by impact factor**

### 1. Select "Browse by journal".

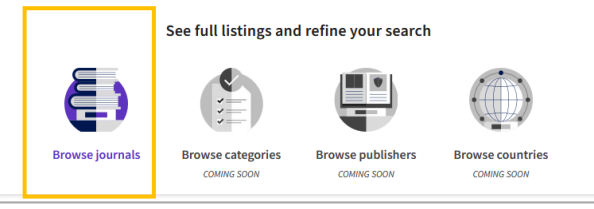

2.Click on "Filter", then unfold "Categories" and select the subject category you prefer.

Mind you to select the year when you published the article or the latest available version, depending on the case.

Click on "Apply" at the bottom.

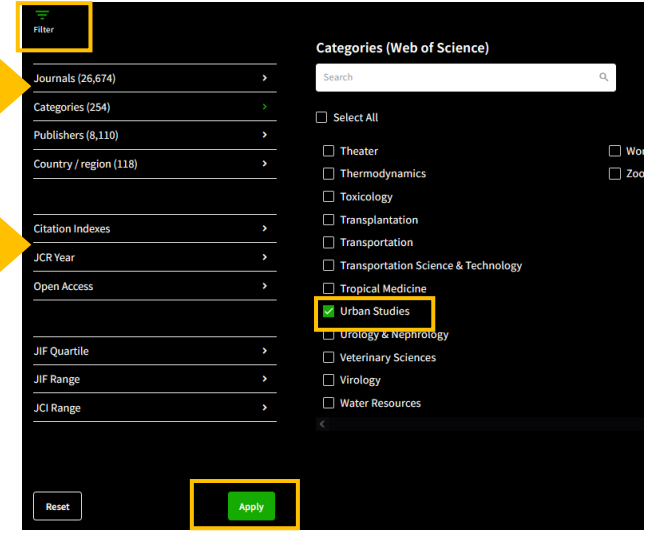

## 3. You will see the list of journals sorted by impact factor

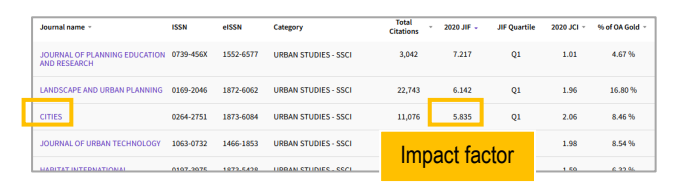

### 4. To see more details, click on the journal title. In the "Rank" section you will see its category, position and quartile.

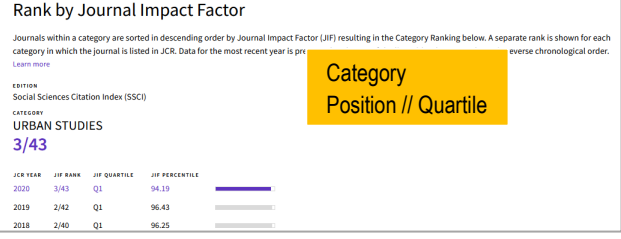

#### **B. Search for the impact factor of a journal**

1. Enter in Journal Citation Reports and write the title of the journal. Select the correct title from the autocomplete options.

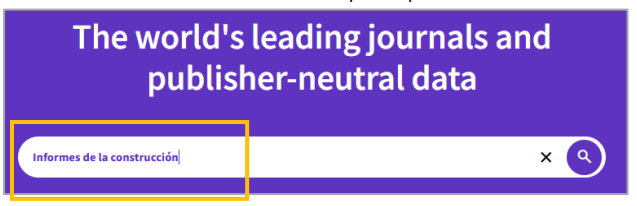

#### 2. You will see the journal information with its impact factor.

Journal Impact Factor

attention to the many factors that influence citation rates, such as the volume of publication and citations characteristics of the subject area and type of ucumum was a proposed that may be a matter that the set of the set of the set of the case of a cademic evaluation for tenure it.<br>Internal The lournal impact Factor can complement event opinion and informed peer review. In opriate to use a journal-level metric as a proxy measure for individual rese

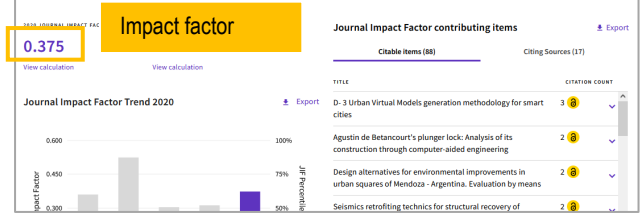

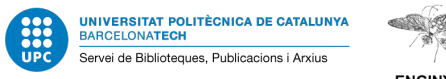

ENGINY20

## 3. In the "Rank" section you will see its category, position and quartile.

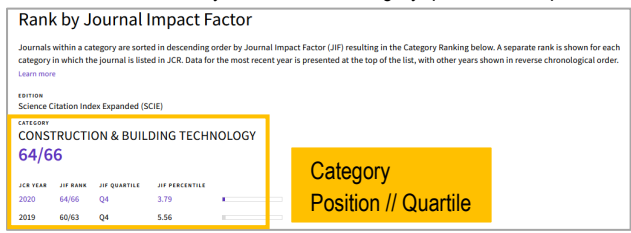

### **C. Find journals that have published about your topic and see their impact factor**

1. Check you are in "Web of Science Core Collection".

Write your topic in English.

Select "Topic".

Click on"Search".

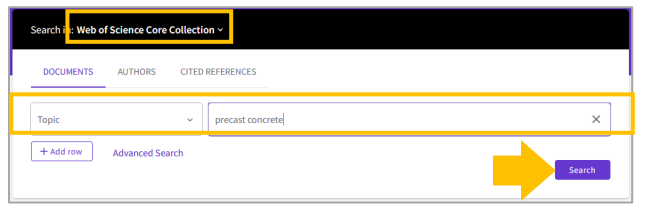

# 2. Once in the results list, click on the journal title.

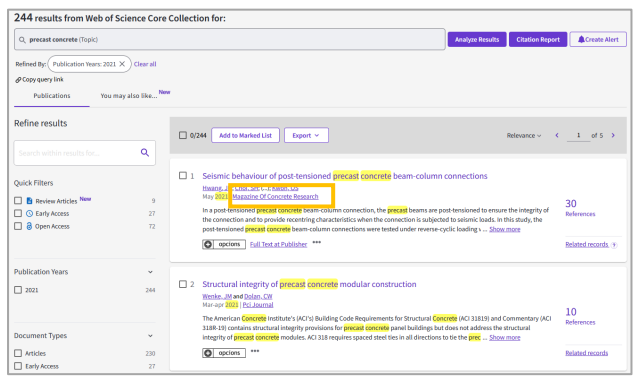

# 3. You will see its impact factor, category, position and quartile.

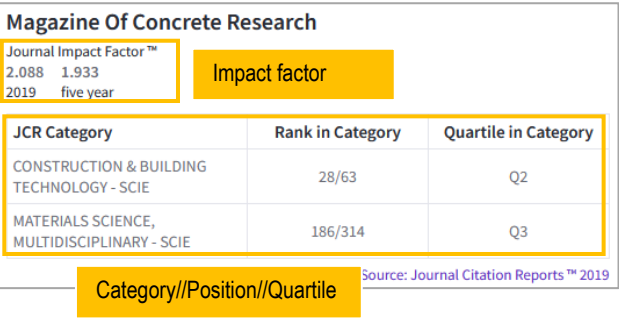

## **What else can you do in the results web page?**

# You can sort the results by number of times cited or by date.

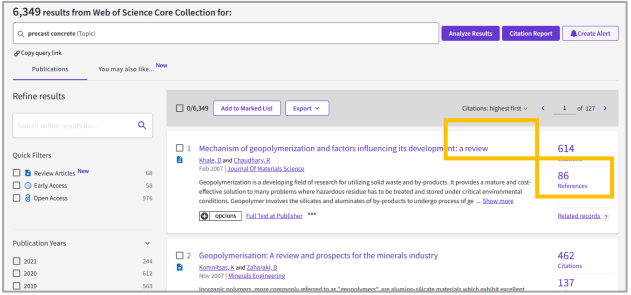

You can also refine by journal title in the left column "Publication" Titles". Once in the results list, you can select the ones you prefer and click on the "Refine" button.

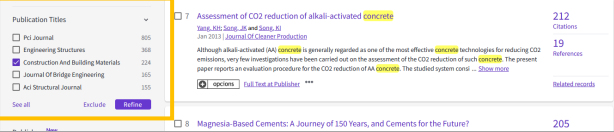

You can also refine the results by language, type of document, etc.

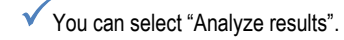

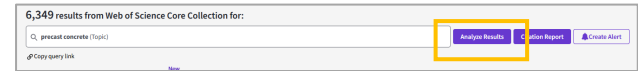

Choose "Publicacion Titles". You will see the journal titles sorted by number of articles published about the topic you have searched for.

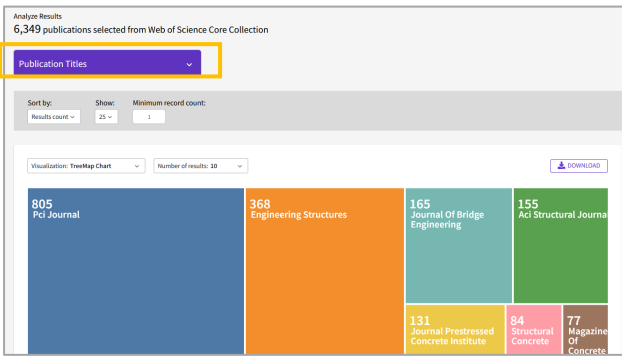

Select the titles you prefer and click on "View results". Once you see the results, click on the journal title to see its impact factor, category, position and quartile.

If you want to publish an article in a journal, remember to visit its webpage and read the instructions for authors.

UPC libraries organise training sessions about Web of Science and How the scientific research is published and evaluated. More information in https://bibliotecnica.upc.edu/formacio/cursos-formacio

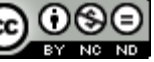